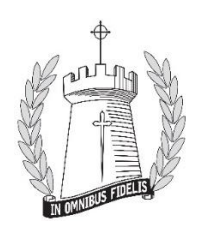

## **Quick guide to getting started with SIMS Parent App**

Please follow the steps below:

Copy the address in to your browser: https://id.sims.co.uk/registration/home/soscode

The following page should appear:

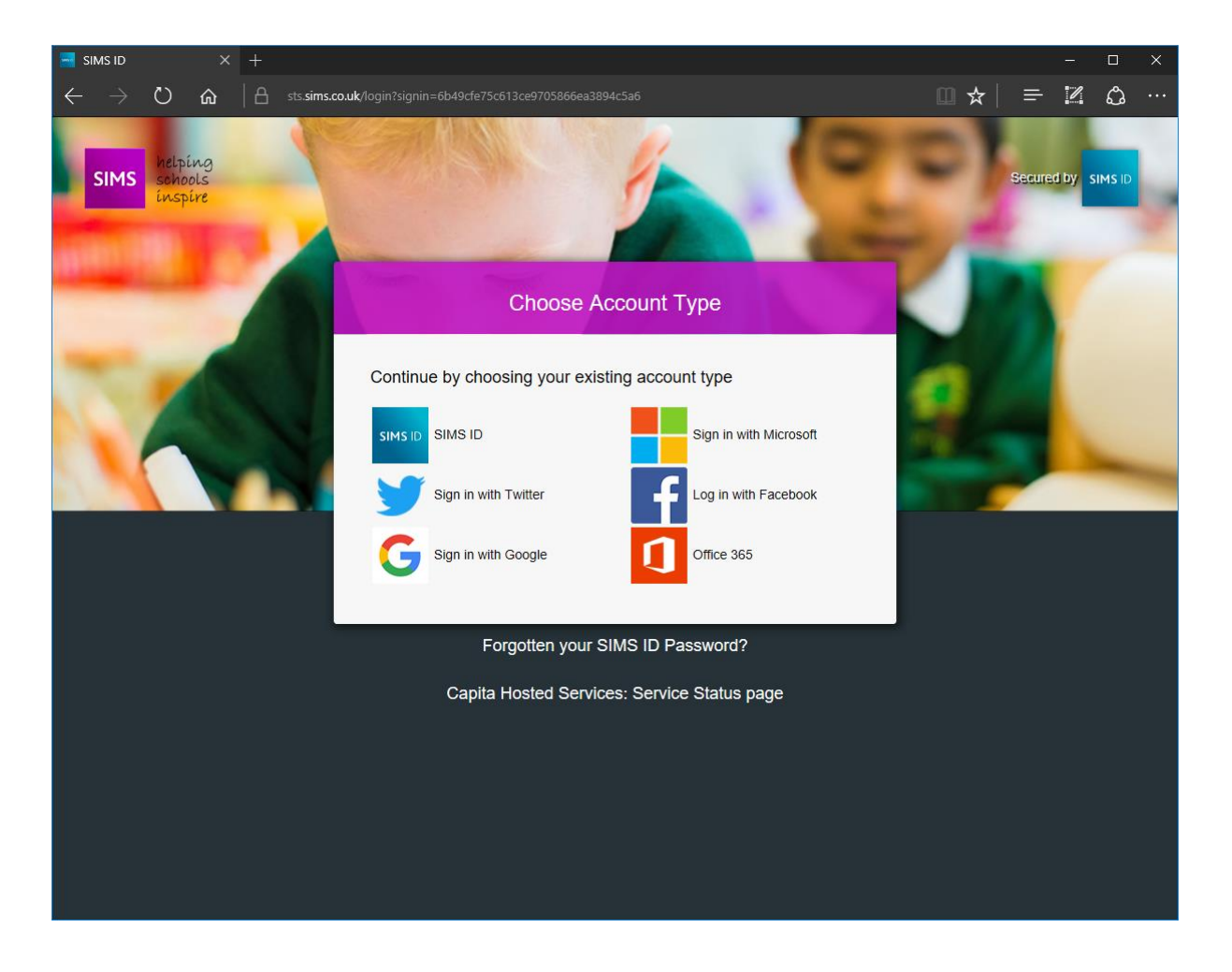

Please select one of your normal accounts,

- For example, if you use Facebook you can sign in using your normal log in details for your Facebook account.

**If you do not use any of the account types listed, please select one from the list with which you can create an account to access the parent app. Please contact school for further details if you require more information regarding this.**

You will then be taken to your chosen account log in page (Facebook for example)

Enter your normal log in details for the account you have chosen

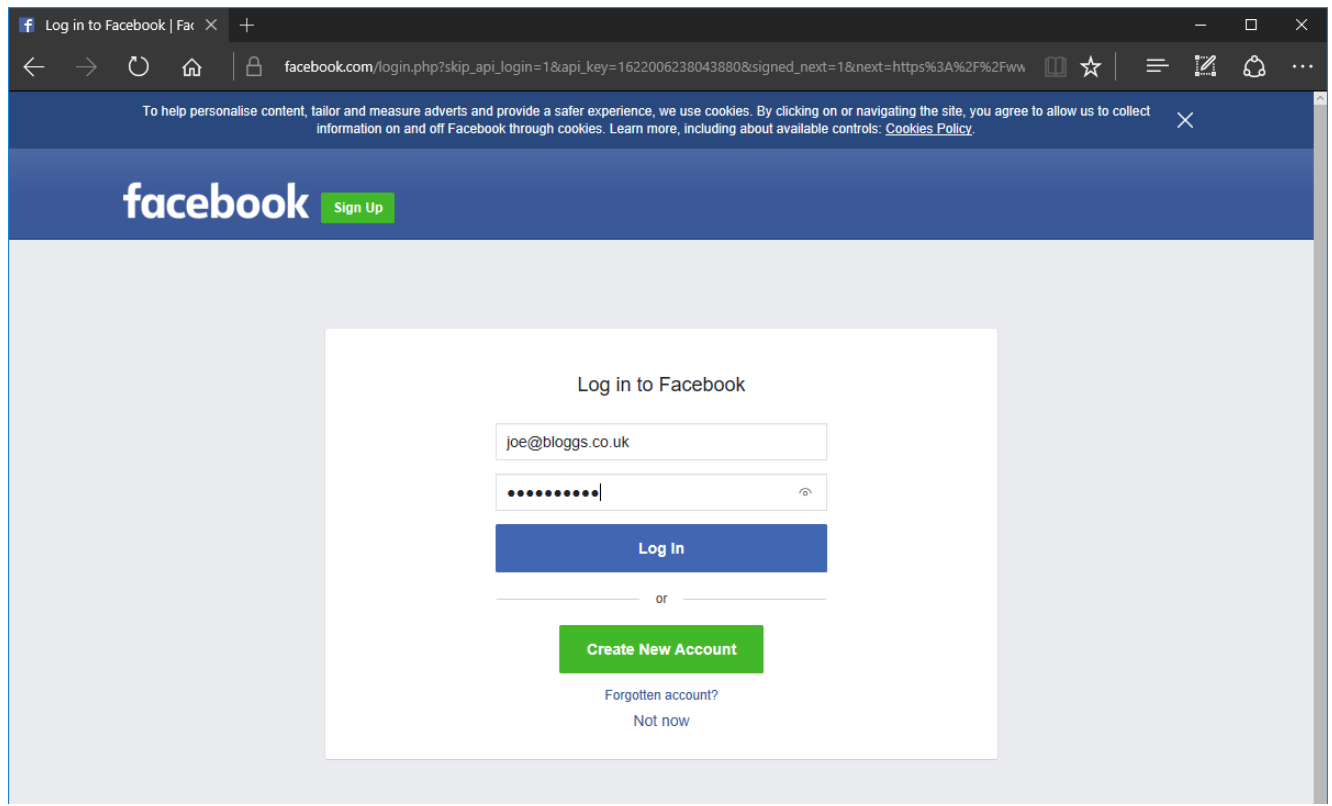

## Select Log In

Once you have clicked on the Log In button this page will appear

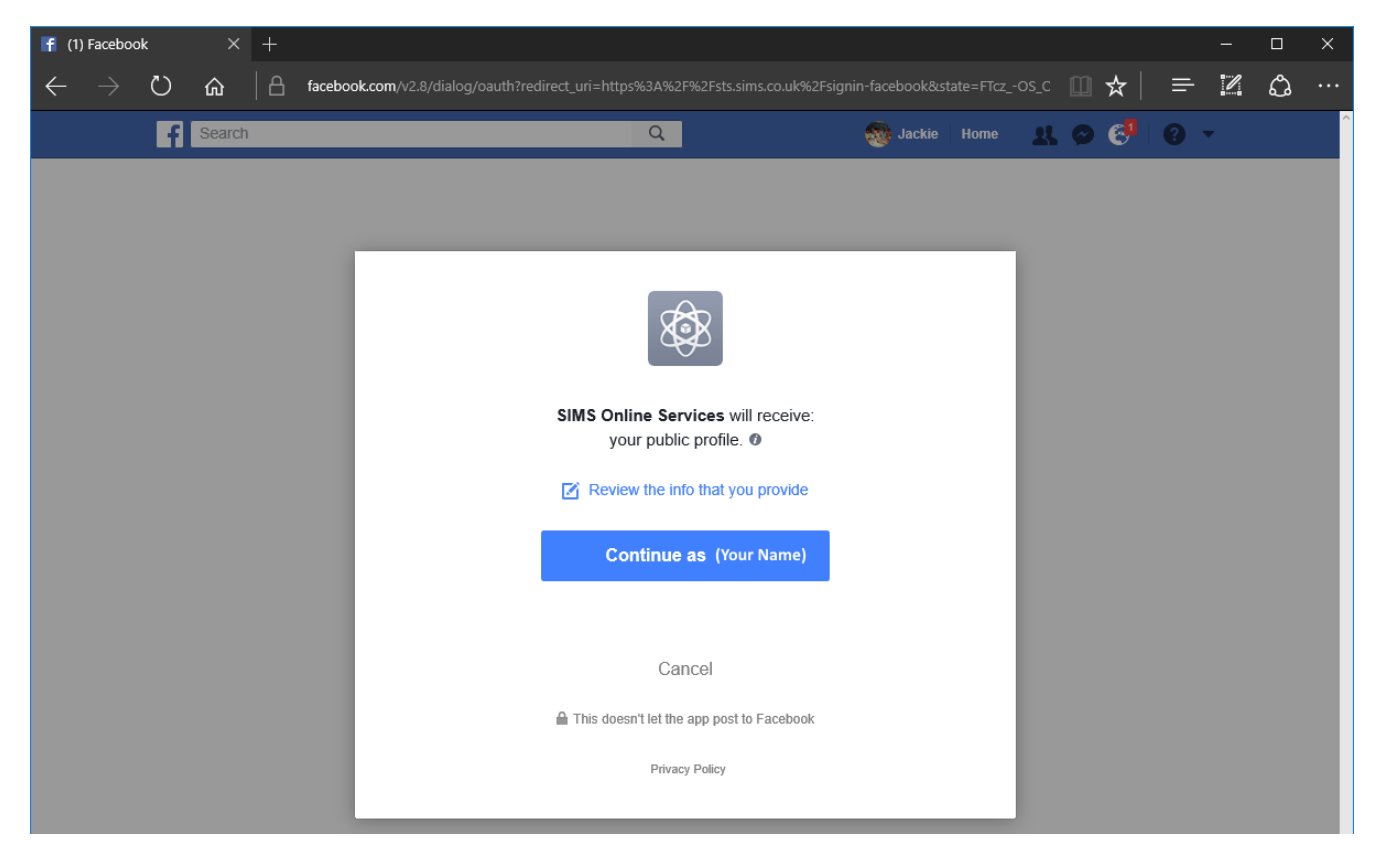

Click on 'Continue as'

The below page will appear for you to enter your activation/invitation code.

Tip - Please highlight and copy this code once you have written it in to save time if it needs to be re-entered.

**PLEASE NOTE;** This code is only valid for one account pairing, if you require an extra code for an additional parent/carer, please contact the school with your request via email: [parentapp@stdamians.co.uk](mailto:parentapp@stdamians.co.uk)

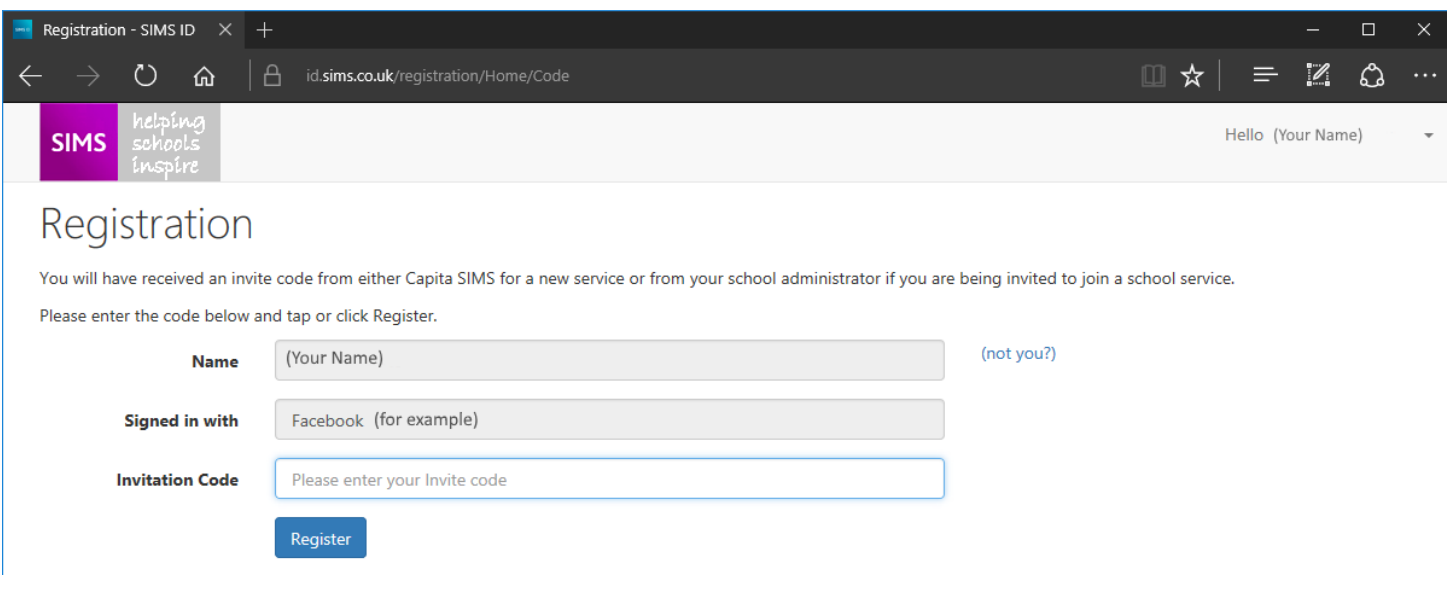

Select the Register button.

Once the correct activation/invitation code has been entered, please answer the security question. Below is an example. Once you click verify it will take a few seconds and then you will be directed to the SIMS Parent App home page.

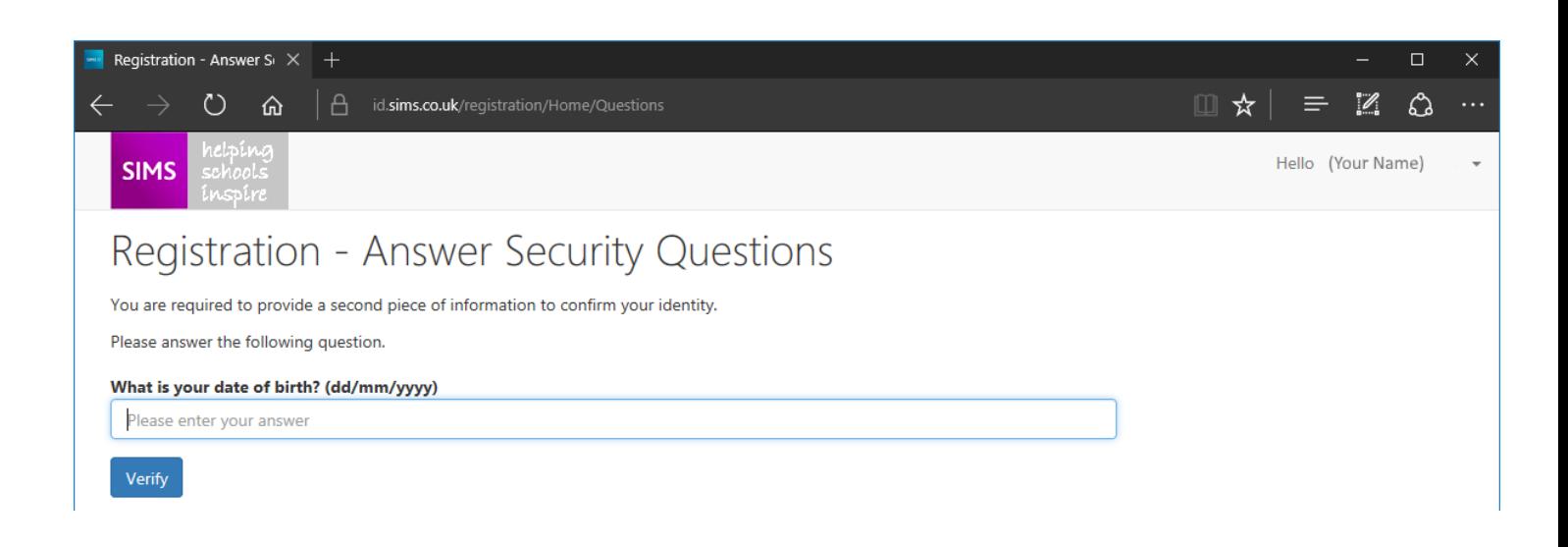

## SIMS Parent App Home Page will display on a PC as below

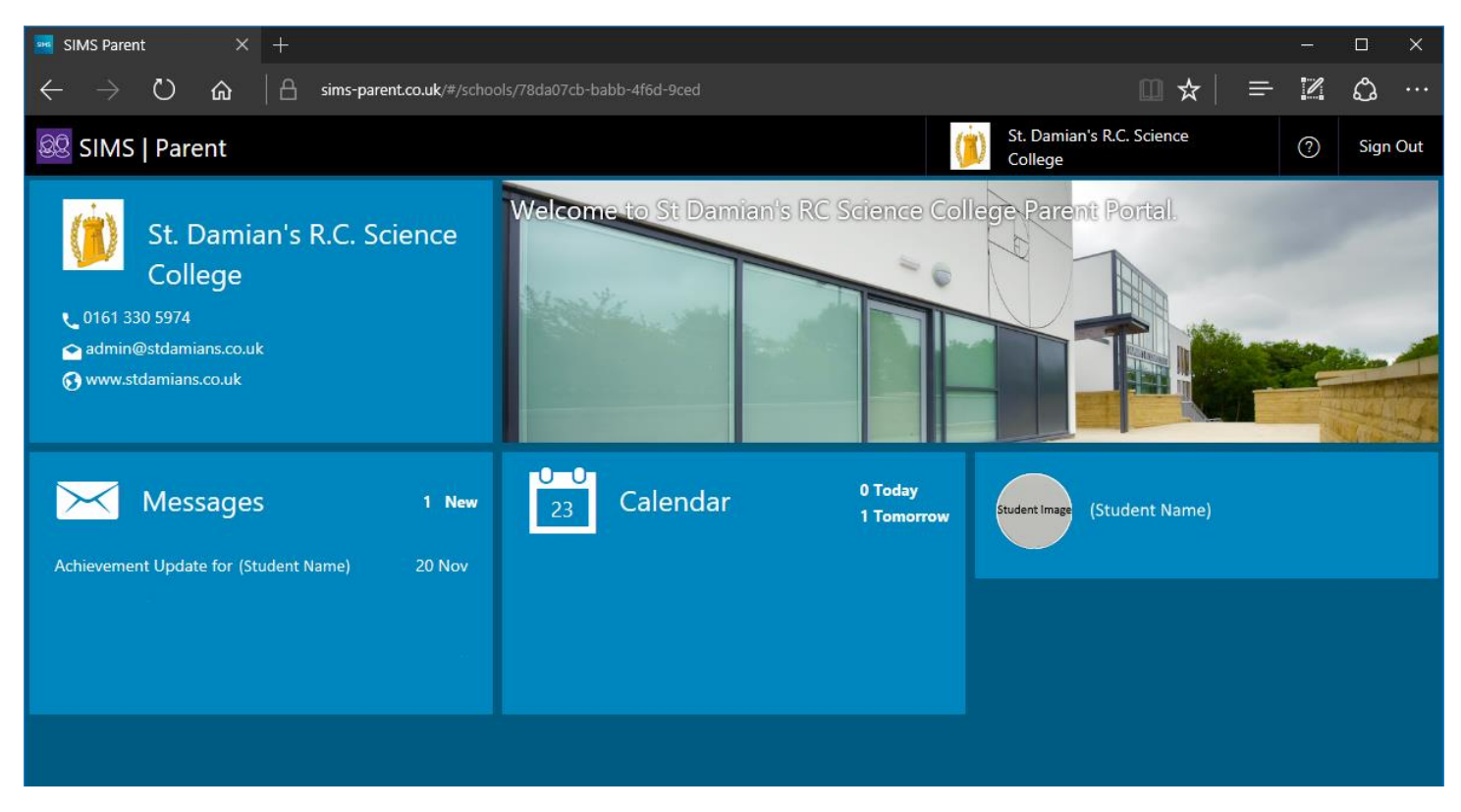

If you click on the Student Name then you will get the following page, this is where you can access the data collection area.

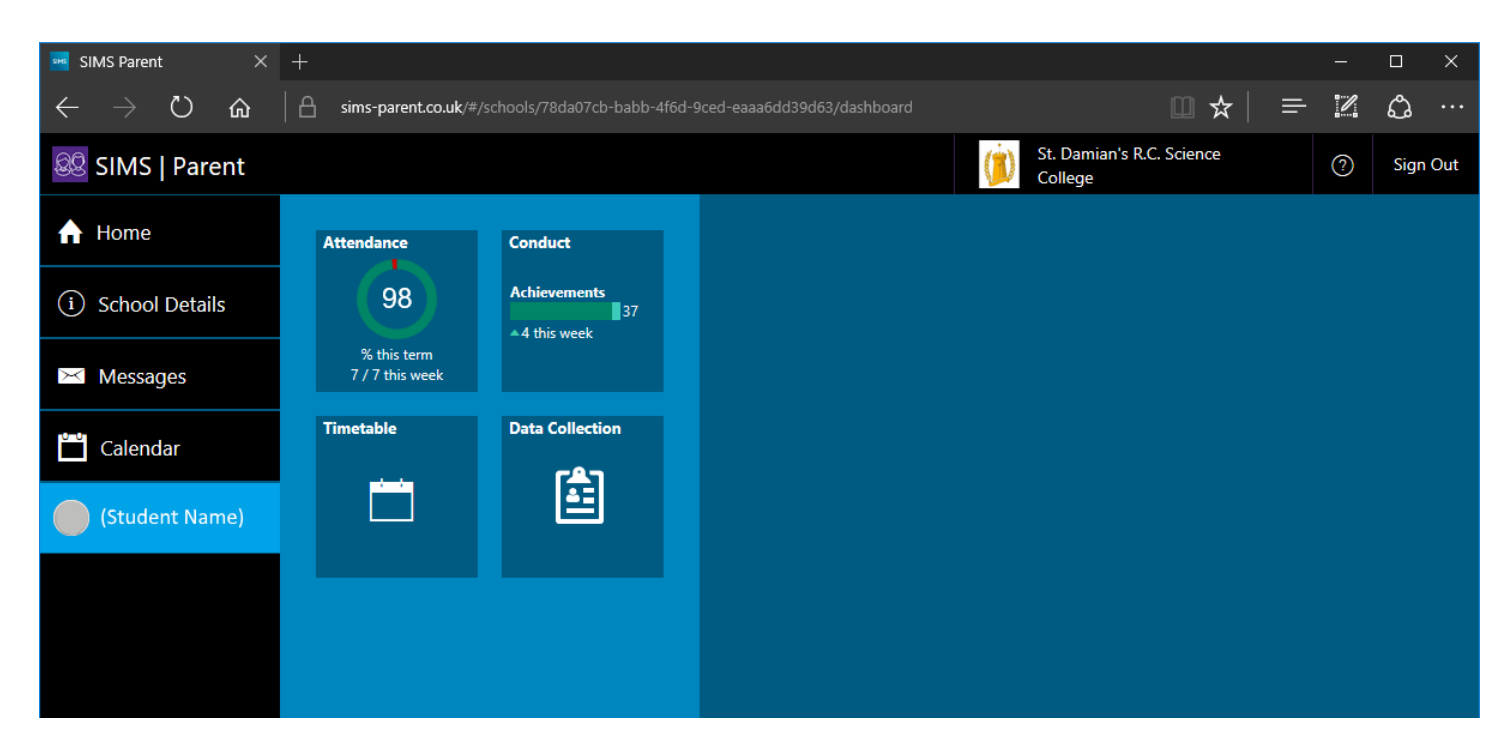

**If you experience any problems, please contact the school on 0161 330 5974 or e-mail your issues to this e-mail address: [parentapp@stdamians.co.uk](mailto:parentapp@stdamians.co.uk)**